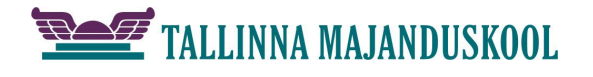

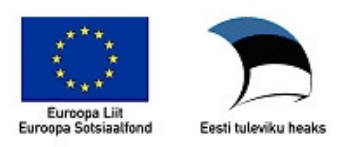

## **Kirjamalli koostamine vastavalt kirja standardile**

Kirjamalli koostamine **MS Word 2016 et** (*en*)abil vastavalt standardile EVS 882-1:2006 (standardi 2013. a uustöötluse muudatustega).

1. Käivita Word ja salvesta dokument sobiva nimega mallina, näiteks **kirjamall (\*.dotx)** sobivasse kataloogi. Vali esmalt salvestustüüp (.dotx) ja seejärel salvestuskoht.

a) Windows 7 ja Office 2010 puhul:

*C:\Users\<kasutajanimi>\AppData\Roaming\Microsoft\Templates*.

1.2 Windows 10 ja Office 2016 puhul:

*C:\Users\<kasutajanimi>\Documents\Custom Office Templates*

Mallidele on määratud vaikimisi toiminguks malli põhjal uue dokumendi loomine (*New*). Malli muutmiseks tuleb ta avada: (Parem klõps failil ja *Open*)**.**

- 2. Säti dialoogiaknas **Küljendus Lehe häälestus**  (*Page Layout Page Setup*) [või topeltklõps joonlaua hallil otsal] standardijärgsed veerised: (vasak 30, üla- 12, parem 15, alumine 12 mm), kaardilt **Paber** (*Paper*) lehe suurus A4 ja kaardilt **Paigutus (***Layout***)** määra **Erinev esilehekülg** (*Different first page*).
- 3. Lisa päis ja sellesse firma logo. **Lisa Päis Redigeeri päist** (*Insert Header Edit Header*).

Paiguta logo päisesse keskele **Avaleht Lõik Keskele** (*Home – Paragraph – Center*). **Lisa Pilt** (*Insert – Picture*).

- 4. Lisa leheküljenumbrid järgnevatele lehtedele üles keskele, mittenäitamisega esilehel. Selleks tee Ctrl+Enter abil lehevahetus. Siirdu teisel lehel topeltklõpsuga päisesse ja lisa sinna keskele! leheküljenumber: **Lisa Leheküljenumber Praegune asukoht Tavanumber** (*Insert – Page Number – Current Position – Plain Number*). Võib ka kasutada Lisa (*Insert*) – Kiirosad (*Quick Parts*) – Väli... (*Field...*) – Page. Seejärel mine tagasi tekstialasse ja kustuta lehevahetus. Seda on parem jälgida, kui on kuvatud nähtamatud märgid.
- 5. Säti kirja suurus ja reavahed. Ava laadi muutmise aken paremklõpsuga laadi Normal nupul: **Muuda** (*Modify…*). Säti laadile Normal kui veel pole fondikst Times New Roman suurusega 12, reasammuks 1,0 (*Single*) ja lõikude vahed ees (*Before*) 0 ja järel (*After*) 0.
- 6. Kuva **Arendaja** (*Developer*) sakk lindil, kui seda veel pole: **Fail Suvandid Lindi kohandamine**  (*File – Options – Customize Ribbon*) märgista **Arendaja** (*Developer*)**.**
	- 6.1 Soovitud kohta välja lisamiseks klõpsa nupu **Juhtelemendid**  (*Controls*) aluse nupuriba **Pärandvormid** (*Legacy Forms*) nupul **ab|**
	- 6.2 Lisa esialgu ilma paigutuseta väljad (14 tk).
	- 6.3 Jaota väljad *Enter* klahvi abil ridadesse ja lisa väljadele abistav vaiketekst (rohelised): parem klõps väljal  **Atribuudid Vaiketekst** (*Properties – Default Text*). Dialoogi avab ka topeltklõps väljal. Lisa ka tekstid koos tühikutega (3 tk, sinised):

Adressaat, Teie , Seosviit, Aadressi 1. rida, Aadressi 2. rida, Meie , Kuupäev, nr , Viit, Pealkiri, Pöördumine, Tekst, Lõputervitus, Allkirjastaja nimi, allkirjastaja ametikoht, Lisamärge, Adressaat või lisaadressaat.

- 7. Esimesele reale säti lõigu kohale vahe: Paremklõps  **Lõik Vahe Enne** (*Paragraph Spacing: Before*) nii, et ta jääks vastavalt standardile 37 – 46 mm paberi ülaservast. Aknaga ümbriku korral arvesta akna asendit. Enamasti kasutatakse ümbrikke mille puhul see kaugus võiks olla umbes 41 mm. Teksti kaugust paberi servast näed olekuribal, kui sisestuskursor asub selles lõigus. Kauguse kuvamiseks olekuribal tee olekuribal paremklõps ja märgista **Lehe vertikaalpaigutus** (*Vertical Page Position*).
- 8. Säti samal viisil vastavalt näidisele *Paigutus.gif* lõikude ette vahed (5, 2, 1, 1, 5, 2, 2 reakõrgust) (näiteks viie rea kõrguse vahe tegemiseks vali 60 pt [5×12=60]).
- 9. Säti seosviitade jaoks tabelduskoht. Vali read, kus on tekst viiteväljal ja klõpsuga joonlaual sea tabelduskoht **9** cm. (Et vastavalt standardile, vt kirjaplank.pdf, on tekstiala laius 210-30-15  $=165$  mm, siis viitevälja kaugus veerisest on seega:  $165-76 = 89$  mm.)

**The Rühmita** 

∽

Pärandvormid  $\blacktriangleright$  ab  $\boxdot$   $\boxdot$   $\boxdot$   $\boxdot$   $\odot$ 

- 10. Säti pealkirjale ja pöördumisele parema veerise markeri vasakule nihutamisega tekstilõikude laiuseks pool tekstiala laiusest.
- 11. Lisa jalusesse **Lisa Jalus Redigeeri jalust** (*Insert Footer Edit Footer*) kontaktandmed kasutades kirja Times New Roman 8. Keskmise ja parempoolse tulpade jaoks lisa klõpsuga rõhtjoonlaual sobivad vasakud ( $\sim 6$  ja 12 cm) tabelduskohad! Liigsed tabelduskohad eemalda! Sisesta kontaktandmed tulpadena. Lõpuks lisa esimese rea kohale ülajoon. **Avaleht Lõik Ülaääris** (*Home – Paragraph – Top Border*).

*NB! Võimalik on kasutada jaluses ka kolmeveerulist tabelit, mis aga on olemuselt veidi keerukam.*

- 12. Kontrolli, et viimase välja "Adressaat või lisaadressaat" järel ei oleks tühje ridu ja joonista jaluse kohale vasakule koostaja andmete jaoks tekstikast **Lisa Tekstiväli Joonista tekstiväli**  (*Insert – Text Box – Draw Text Box*), mis vorminda järgnevalt: 12.1 Klõps kasti joonel.
	- a) Kujunda kast jooneta: **Joonistusriistad Kujundi kontuur Kontuurita** (*Text Box Tools – Shape Outline – No Outline*).
	- b) Ankurda tekstikast välja "Adressaat või lisaadressaat" külge ja säti asend lehe suhtes: **Paigutus Veel paigutussuvandeid (***Position* **–** *More Layout Options…***),** kaardilt **Paigutus (***Position***)** märgista **Lukusta ankur (***Lock anchor***)** ja **Vertikaalne Absoluutpaigutus (***Vertical – Absolut position*) vali **Leht (***Page)*.
- 13. Salvesta mall.